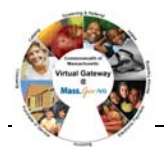

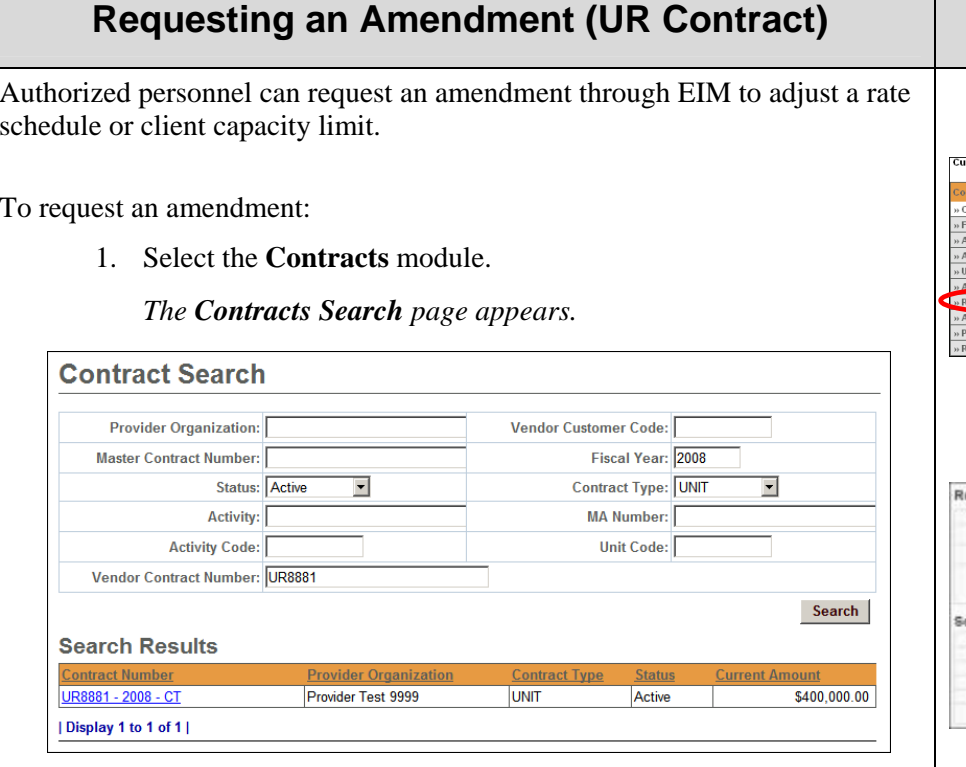

- 2. Enter search criteria for identified contract.
- 3. Click  $\frac{\text{3}}{\text{3}}$ .

*The search results appear below.* 

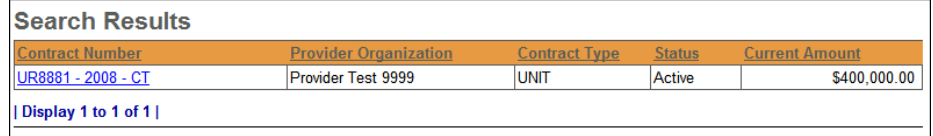

- 4. Click the Contract Number link.
- *The Contracts Summary page appears.*

## **Virtual Gateway Customer Service** 1-800-421-0938

5. Select **Request Amendment** from the navigation bar. rrent Location: Contracts: Contract Search > Contract Summary Contract# UR8881 - 2008 - CT - Provider Test 9999

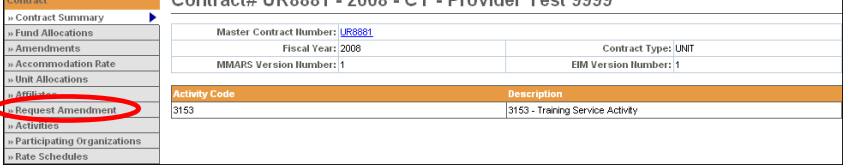

6. Select a **Budget Number** from the drop down box; click **Select**.

*The Request Amendment page appears.* 

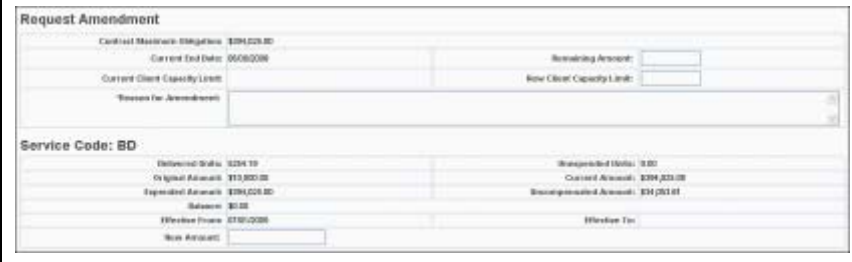

- 7. Enter amendment information, including a reason for the amendment.
- **Request Amendment** 8. Click.

*The Amendment page appears with a confirmation message displaying. Notification is sent to designated agency staff by email.*